## **DIE BEDIENUNGSANLEITUNG FÜR DIE SELBSTÄNDIGE REGULIERUNGSANLAGE**

# **G-422-P06**

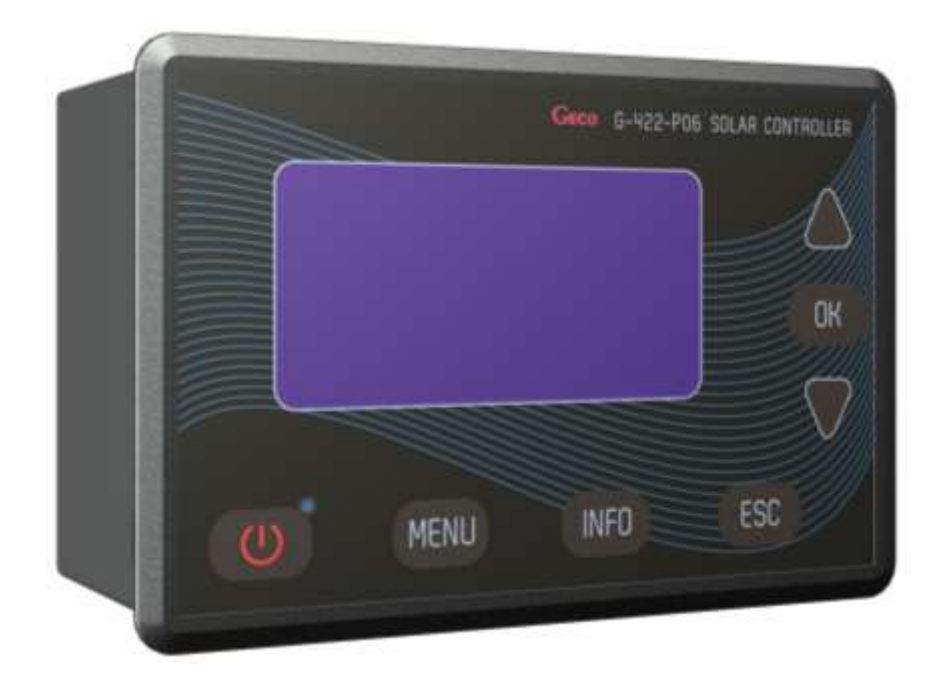

**Solarkollektor-Controller**

## **Inhaltsverzeichnis**

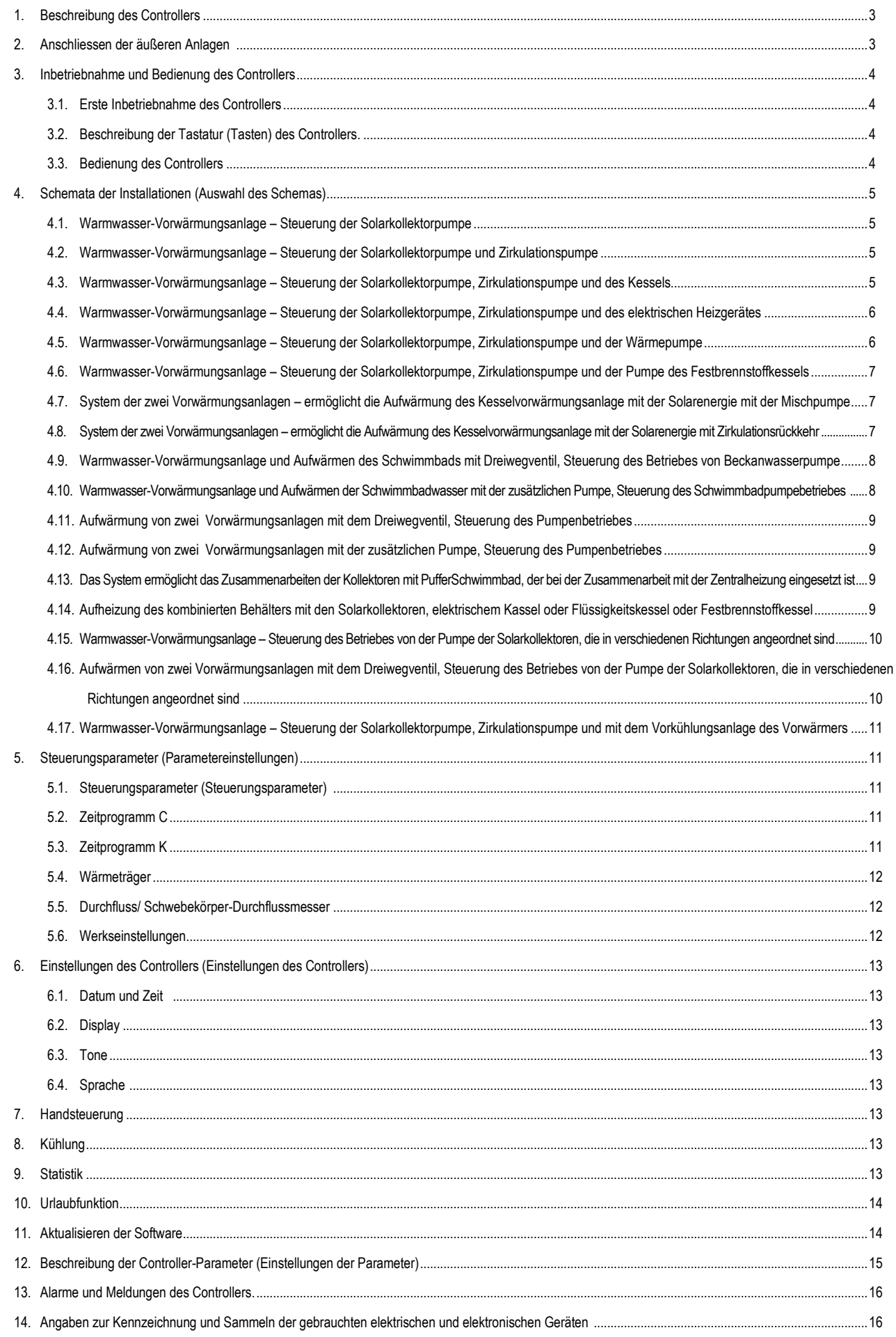

#### **1. Beschreibung des Controllers**

Das Controller G422 ist zur Steuerung der Anlage mit den Solarkollektoren entwickelt und gefertigt.

Der Durchführung der Anlage wurde die zuverlässige und moderne Mikroprozessor-Technik zugrunde gelegt. Der Controller zeichnet sich durch das moderne Design und sehr einfache Bedienung aus, die durch Einsatz des Userpanels mit der durchsichtigen Tastatur und dem LDC-Display gewährt sind.

Sehr vorteilhaft ist, das der Controller mit erweiterten Hauptoptionen ausgestattet wurde, die seine breite Funktionsfähigkeit sichern. Dazu gehören:

- Unterstützen von mehreren Konfigurationen für Installation,
- Gezeigtes Schema der Installation und Animation der arbeitenden Anlagen,
- Sicherung gegen Beschädigung der Pumpe wegen Durchströmungsmangel,
- Regulierung der Leistungsfähigkeit der Solarkollektorpumpe,
- Manuelle Steuerung aller an dem Controller angeschlossenen Anlagen,
- Berechnung der Momentanleistung des Kollektors und Zusammenrechnen der Energie, die durch die Solarkollektoren gewinnt wurde,
- Eingebaute Uhr der relativen Zeit.
- Controller-Statusspeicher nach dem Abschalten von Versorgungsspannung
- Frost- und Überhitzungsschutz der Solarkollektoren
- Mögliche Einschaltung der Nachtkühlung
- Löschen von LCD-Display zur Verringerung des Stromverbrauches

Zusätzlich wurden bei diesem Controller mehrere Funktionen zur Erleichterung der Bedienung vorgesehen:

- Durchsichtiges Menü
- Graphische Darstellung der Zeitintervallen
- Auswahl von mehreren Sprachversionen
- Mögliche leichte und schnelle Konfigurieren der Parameter

#### **2. Anschließen der Außenanalgen**

Das Controller G422 verfügt über 4 Eingänge zum Anschließen der Temperaturfühler Typ NTC10kΩ, 3 Ausgänge zum Anschließen der Außenanlagen, Pumpen und Dreiwegventilen abhängig von dem gewählten Schema der Installation und elektronischem Durchflussmesser G-916. Die graphische Darstellung der der Kennzeichnungen für Eingänge und Ausgänge finden Sie auf der Abbildung 1, und die Beschreibungen von Eingängen und Ausgängen des Controllers entnehmen Sie aus der Tabelle 1.

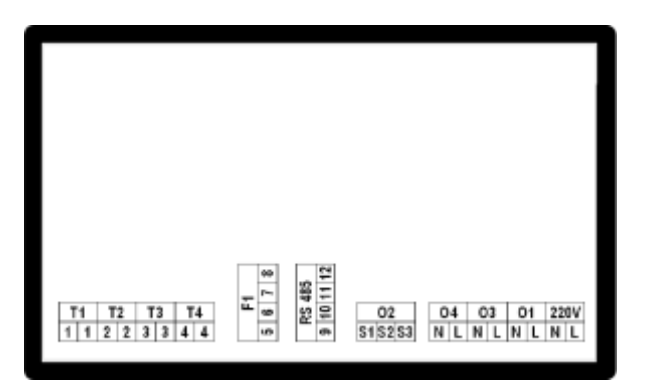

Abb. 1. Kennzeichnung der Eingängen und Ausgängen des Controllers.

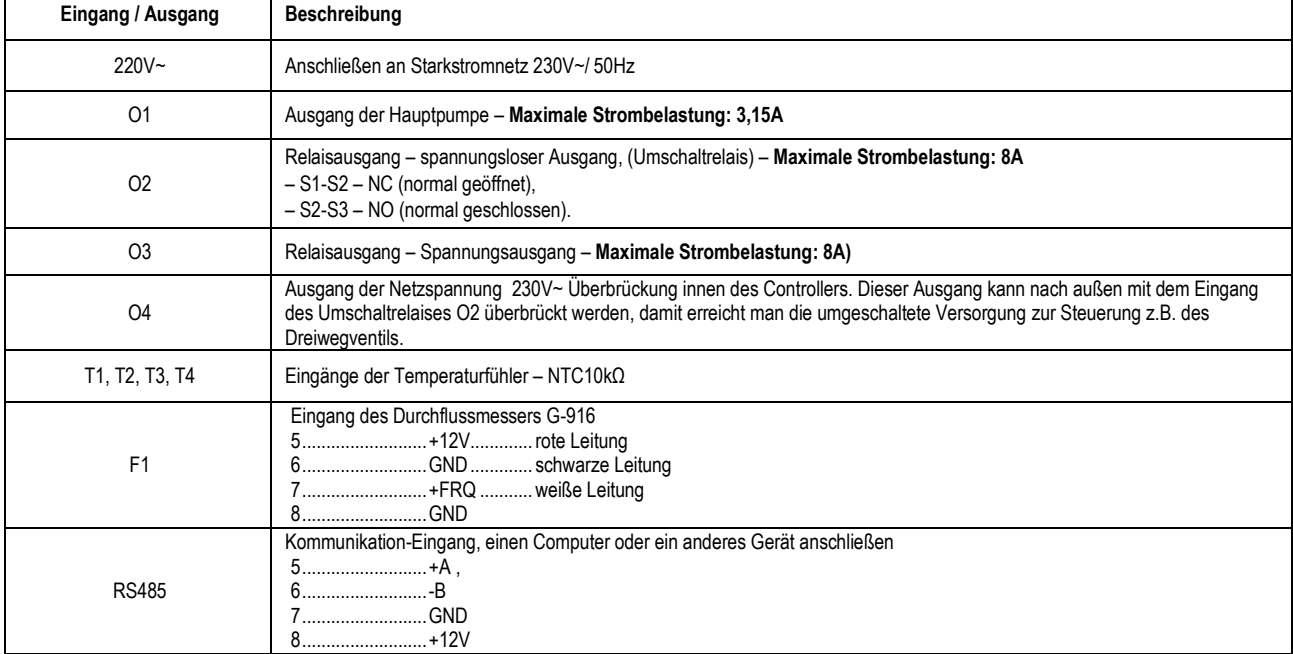

Tabelle 1. Kennzeichnung der Eingängen und Ausgängen des Controllers

Beim Anschließen der Anlagen an den Controller-Ausgängen soll beachtet werden, dass die Eingänge O1 und O3 zu den Spannungseingängen zählen, an die die Außenanlagen direkt angeschlossen werden können. O2-Ausgnag ist spannungslos und soll reihenweise zwischen Versorgungsquelle und Außenanlage eingeschaltet werden.

*Bemerkungen: Erfolgt die Beschädigung der Versorgungsleitung, soll sie durch die neue Leitung ersetzt werden.*

*Die Beschreibung für Anschließen der Anlagen an Controller für bestimmten Schemata der Installationen ist unter Punkt 4 ( Schemata der Installationen) zu entnehmen.* 

#### **3. Inbetriebnahme und Bedienung des Controllers**

#### **3.1 Erste Inbetriebnahme des Controllers**

Nach dem Anschließen des Controllers an Versorgungsquelle, erfolgt das Umschalten des Controllers in Stand-By-Modus, dies resultiert mit dem Aufleuchten der Diode. In diesem Modus wird der Bildschirm leicht beleuchtet, und auf dem Bildschirm wir die aktuelle Version für Software des Controllers dargestellt. Befindet sich der Controller in dem Stand-By-Modus, so ist es möglich es mit der Taste auszuschalten. Im normalen Betrieb ist es möglich dieses in beliebiger Weile in Stand-By-Modus zu schalten, indem die Taste wird. In dem Stand-By-Modus sind alle Ausgänge und Alarmsignalisierung ausgeschaltet. Die Informationen, die auf dem Bildschirm des Controllers gezeigt sind, sind auf der Abbildung 2 beschrieben.

#### *Achtung! Bei erster Inbetriebnahme des Controllers in ein Normalbetrieb erfolgt die Kalibrierung der Tastatur und des Temperaturfühlers. Bei der Kalibrierung ist irgendwelche Berührung der Tastatur des Controllers verboten, weil dies zu falschem Betrieb des Controllers führen kann.*

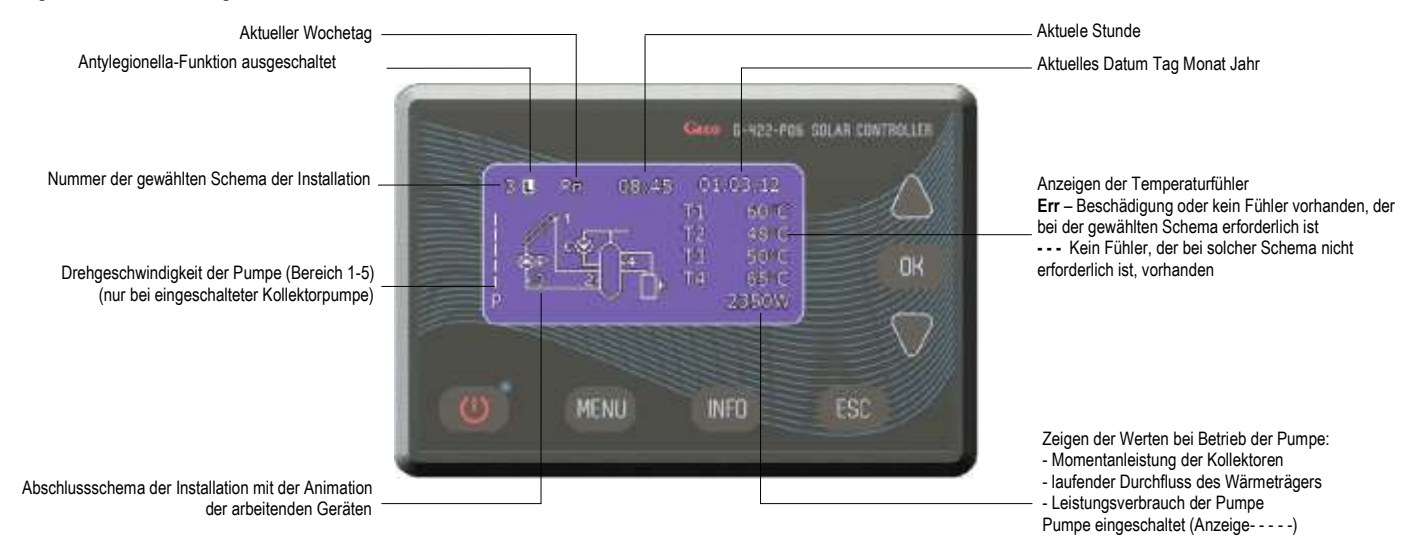

#### Abb. 2. Beschreibung des Hauptbildschirmes auf dem LCD-Display

#### *ANMERKUNGEN:*

*Es soll darauf beachtet werden, dass die Temperaturfühler nach der Beschreibung aus der gewählten Schema installiert wird. Der andere Auswahl des Bebauungsplatzes für Temperaturfühler resultiert mit falscher Wirkung des Steuerungssystems.* 

Ist die Kollektorpumpe ausgeschaltet oder der Fühler am Kollektorrückgang (Fühler T3) getrennt ist, werden statt richtigen Werten der Momentanleistung der Solarkollektoren die horizontalen Streichen (-----) dargestellt. Für die Installationen 6, 14, 15 und 16 ist die Option der Leistungsberechnung unzugänglich.

Befindet sich der Controller im Normalbetrieb und wird keine Taste während der eingestellten Löschzeit gedrückt, wird die LCD-Display-Beleuchtung *ausgelöscht. Wir der beliebige Taste der Tastatur wieder gedrückt, erfolgt das Einschalten der LCD-Beleuchtung bis zu eingestellter Löschzeitwertes. Die LCD-Bildschirm-Löschung dient zur Energiesparung.*

#### **3.2 Beschreibung der Tastatur (Tasten) des Controllers.**

Der Controller verfügt über die Touch-Tastatur mit 7 Tasten, derer Drücken folgende Funktionen hervorruft :

Taste - Einschalten des Controllers in den Normalbetrieb oder Ausschalten des Controllers in den Stand-By-Modus

Taste - Eingehen zu Menü des Controllers vom Bildschirm

Taste<sup>[mo]</sup> - Kontaktangaben

Taste  $\left[ \begin{array}{cc} \frac{1}{2} & -1 \end{array} \right]$  - Löschen aller Aktivitäten des Controllers oder Rückkehr zu dem vorherigen Bildschirm

Taste <sup>66</sup>. - Bestätigen aller Tätigkeiten des Controller oder Übergehen zu dem nächsten Bildschirm

Taste W - Auswahl aller Optionen des Controllers (Richtung nach unten) oder Änderung (Verringerung) aller in dem Controller zugänglichen Werten.

Taste .<sup>2</sup> - Auswahl der Optionen des Controllers (Richtung nach oben) oder Änderung (Verringerung) aller in dem Controller zugänglichen Werten.

*ACHTUNG! Starke Verschmutzung des Displays und der Tastatur führt zu dem unrichtigen Funktionieren der Tasten.*

#### **3.3 Bedienung des Controllers**

Befindet sich der Controller in dem Normalenbetrieb, so erfolgt nach dem Drücken der Taste (\*\*\* der Eingang zum Hauptmenü des Controllers. Mit den navigationstasten vird die gewählte Option beleuchtet und mit der Taste sie delangt man in die gewählte Option.

Zum Editieren der Parameter, die in dem Controller vorhanden sind, mit den Navigationstasten Woder Den Parameter wählen, mit der Taste dem Parameter zum Editieren (Pulsieren des Wertes) bestätigen und dann mit den Navigationstasten Wertweder A oder bis zu gewünschtem Wert ändern und mit der Taste bestätigen. Nach dem Drücken der Taste <a>[255]</a>erfolgt der Rückkehr zu dem vorherigem Bildschirm.

#### *ACHTUNG! Das dargestellte Bedienungsschirm gilt in fast allen Controlleroptionen.*

#### **4. Schema der Installationen (Auswahl des Schemas)**

Dieser Option ermöglicht, das für den richtigen Betrieb der Installation erforderliche Schema zu wählen. Um das Schema der Installation zu wählen:

Soll die folgenden Tasten-Kombination gedrückt werden: Anfangszustand – HAUPTBILDSCHIRM: Eingang in Menü , Auswahl des Schemas , Auswahl des richtigen Schemas oder , Bestätigung (Dauerton), Rückkehr zu Hauptbildschirm ...

#### **4.1. Warmwasser-Vorwärmungsanlage – Steuerung der Solarkollektorpumpe – Schema Nr.1**

#### **Steuerung der Kollektorpumpe P – Ausgeschaltete Drehregulierung der Pumpe P.**

Die Kollektorpumpe P wird ausgeschaltet, wenn bei dem Solarkollektor T1 die Temperatur erreicht wird, die den vom T2 Temperatur um den Wert " **Temperaturunterschied T1, T2 Kollektorpumpen einschalten"** höhere Temperaturwert im unteren Vorwärmungsanlagezone ist. Wenn die Temperatur der Vorwärmungsanlage den eingestellten Wert **"Maximale Temperatur T2 Ausschalten der Kollektorpumpe"** erreicht – wird die Pumpe P ausgeschaltet. Zusätzlich zum Ausschließen des unstabilen Betriebes der Pumpe bei Änderung des Temperaturwertes auf den Fühler wurde die Hysterese für Einschalten und Ausschalten eingeführt.

## **Steuerung der Kollektorpumpe P – Eingeschaltete Drehregulierung der Pumpe P.**

Die Kollektorpumpe P wird eingeschaltet, wenn die oben beschriebene Situation auftrat, aber der Controller die Drehgeschwindigkeit der Kollektorpumpe P abhängig von der Temperaturunterschied (T1-T2) und eingestellter Wert "**Temperaturunterschied T1, T2 Kollektorpumpen einschalten"** ändert. Dies ermöglicht den effektiven Empfang der Energie aus den Kollektoren bei variablem Wert der Sonnenstrahlung.

*ACHTUNG!!! Auf allen Schemata wurden mit den unterbrochenen Linien, die Temperaturfühler markiert, die an den Controller angeschlossen werden können, aber zum richtigen Betrieb für das gewählte Schema der Installation nicht erforderlich sind.* 

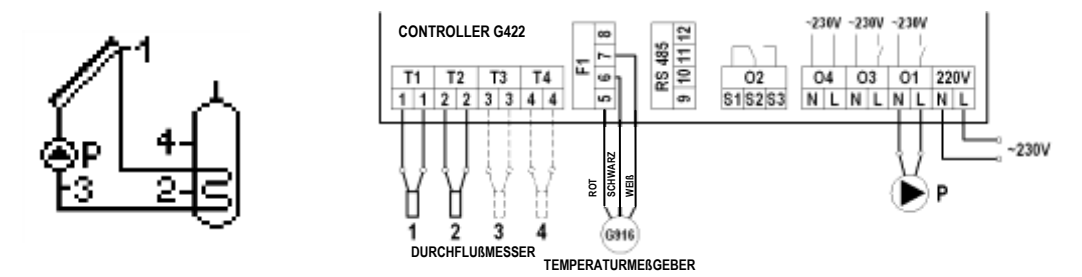

#### Abb. 3. Anschluss- und elektrisches Schema der Installation 1.

## **4.2. Warmwasser-Vorwärmungsanlage – Steuerung der Solarkollektorpumpe und Zirkulationspumpe – Schema Nr. 2**

## **Steuerung der Kollektorpumpe P**

Analog zu dem System Nr. 1 – Beschreibung unter 4.1.

#### **Steuerung der Zirkulationspumpe C**

Die Zirkulationspumpe C ist nur in den durch den User in der Option "Zeitprogramm C" programmierten Stunden, die unter "Parametereinstellungen" zu finden ist, eingeschaltet. Die Pumpe C kann in gewählten Stunden in zwei Betrieben arbeiten, Dauerbetrieb und der unterbrochene Betrieb (10 Minute eingeschaltet / 10 Minuten ausgeschaltet). Der Betrieb der Pumpe ist unter "Steuerungsparameter" zu wählen. Zusätzlich ist der Pumpebetrieb durch Temperatur T4 im oberen Teil der Vorwärmungsanlage begrenzt, ist die Temperatur T4 kleiner als der eingestellte Wert "**Minimale Temperatur T4 für Einschalten der Zirkulationspumpe"** – ist die Zirkulationspumpe ausgeschaltet.

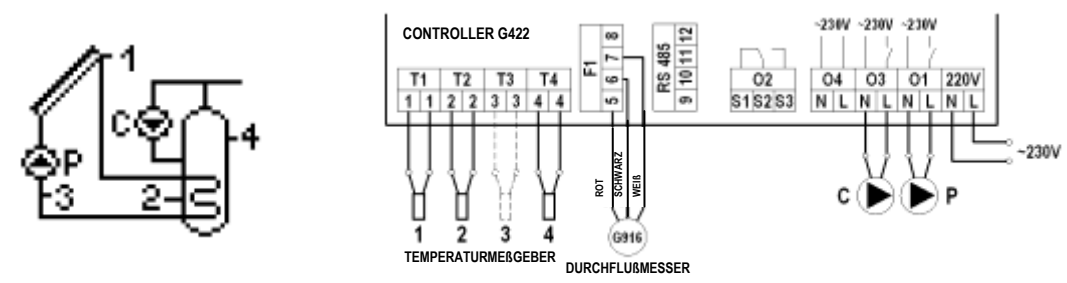

Abb. 4. Anschluss- und elektrisches Schema der Installation 2.

#### **4.3. Warmwasser-Vorwärmungsanlage – Steuerung der Solarkollektorpumpe, Zirkulationspumpe und des Kessels – Schema Nr. 3**

#### **Steuerung der Kollektorpumpe P**

Analog zu dem System Nr. 1 – Beschreibung unter 4.1.

#### **Steuerung der Zirkulationspumpe C**  Analog zu dem System Nr. 2 – Beschreibung unter 4.2.

## **Steuerung des Kessels K zum Aufwärmen des Warmwassers.**

Der Kessel K ist nur in den durch den User in der Option "Zeitprogramm C" programmierten Stunden, die unter "Parametereinstellungen" zu finden ist, eingeschaltet. Der Kessel wird eingeschaltet, wenn die Temperatur in dem oberen Teil der Vorwärmungsanlage T4 niedriger als die erforderliche eingestellte Temperatur "**Max. Temperatur T4 für Ausschalten der Wärmequelle"** ist. Erreicht die Temperatur des Wassers in dem Vorwärmungsanlage T4 den eingestellten Wert "**Max. Temperatur T4 für Ausschalten der Wärmequelle "**, wird der Kessel ausgeschaltet. Zusätzlich erlaubt der Controller, den Betrieb des Kessels von dem betrieb der Solarkollektoren abhängig zu machen. Der Kessel kann ausgeschaltet werden, wenn die berechnete Leistung der Kollektoren von dem Wert "**Leistung der Kollektoren. Ausschalten des Kessels, Heizelementes, Wärmepumpe"** , der in den Einstellungsparameter eingestellt wurde, größer wird.

#### *ACHTUNG! Zur Berechnung der Momentanleistung der Solarkollektoren ist es erforderlich, den Fühler T3 anzuschalten.*

Die Steuerung des Kessels für Warmwasser kann auf zwei Weisen realisiert werden.

- 1. Einschalten des Kessels durch Kurzschluss der entsprechenden Kontakten innen des Kessels.
- 2. Ausschalten des Kessels durch den Eingang des Temperaturfühlers in dem Kessel, indem mit den Widerständen, die gemäß der Temperaturen gewählt wurden, das Ausschalten und Einschalten simuliert wird. Die beispielhafte Tabelle der Widerständen, die von dem Hersteller des Kessels abhängig sind, sind in der unteren Tabelle dargestellt.

#### *ACHTUNG!!! Der originelle Temperaturfühler des Warmwassers wird von dem Kessel entfernt.*

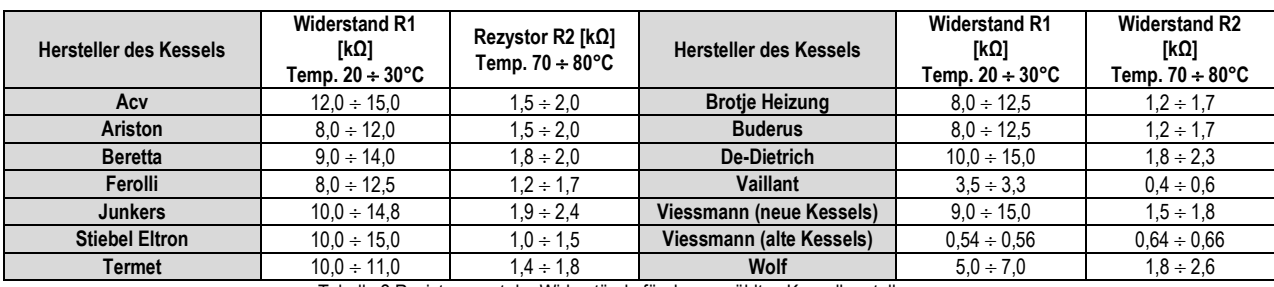

Tabelle 2 Resistenzwert der Widerstände für den gewählten Kesselhersteller

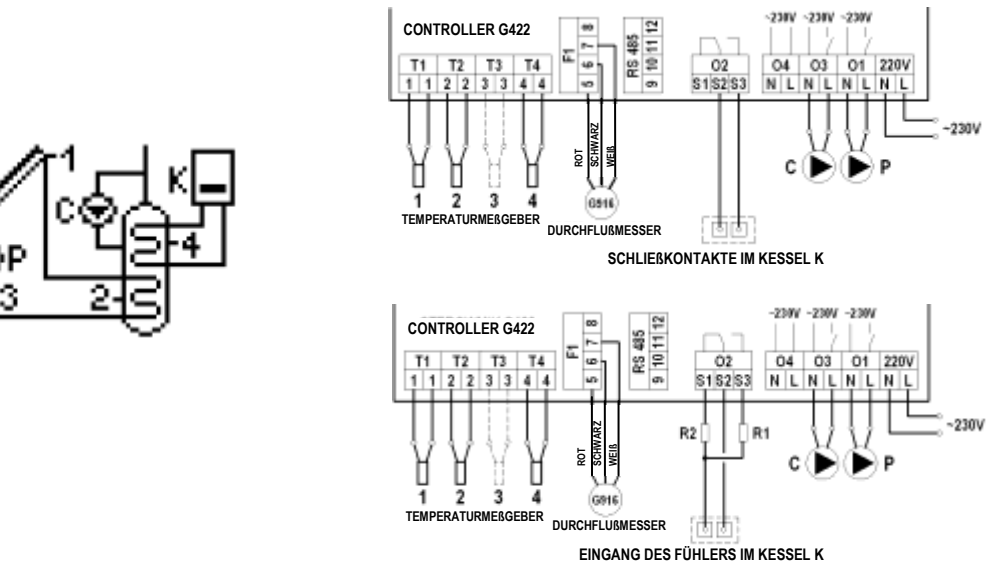

Abb. 5. Anschluss- und elektrisches Schema der Installation 3.

#### **4.4. Warmwasser-Vorwärmungsanlage – Steuerung der Solarkollektorpumpe, Zirkulationspumpe und des elektrischen Heizelementes – Schema Nr. 4**

**Steuerung der Kollektorpumpe P**

Analog zu dem System Nr. 1 – Beschreibung unter 4.1.

#### **Steuerung der Zirkulationspumpe C**

Analog zu dem System Nr. 2 – Beschreibung unter 4.2.

#### **Steuerung des Heizelementes zwecks Warmwasser-Vorwärmungsanlage-Nachwärmung**

Analog zu dem Kessel in dem System Nr. 3 – Beschreibung unter 4.3.

Das Heizelement wird indirekt eingeschaltet, indem die Spannungsspule, die den Kurzschluss der entsprechenden Kontakten im Inneren des Relaises hervorruft, die Spannung aufweist.

*ACHTUNG!!! Zum Einschalten des Heizelementes ist das zusätzliche elektrische Relais erforderlich, das dem Empfangsleistung des Heizelementes angepasst ist.* 

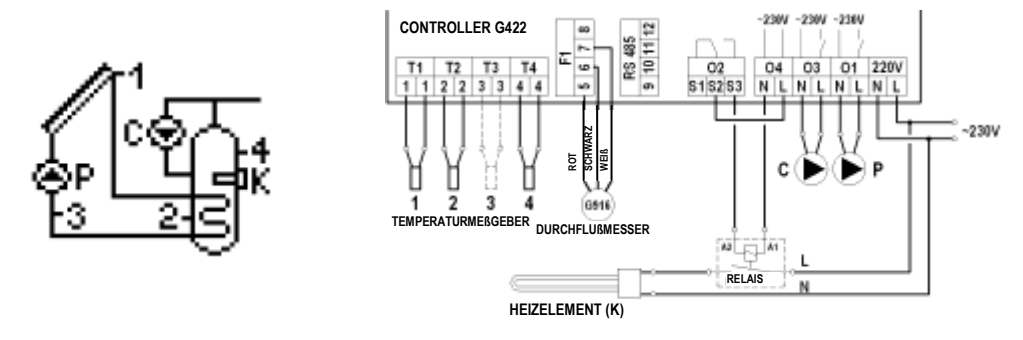

Abb. 6. Anschluss- und elektrisches Schema der Installation 4.

#### **4.5. Warmwasser-Vorwärmungsanlage – Steuerung der Solarkollektorpumpe, Zirkulationspumpe und der Wärmepumpe – Schema Nr. 5**

#### **Steuerung der Kollektorpumpe P**

Analog zu dem System Nr. 1 – Beschreibung unter 4.1.

#### **Steuerung der Zirkulationspumpe C**

Analog zu dem System Nr. 2 – Beschreibung unter 4.2.

#### **Steuerung der Wärmepumpe zum Aufwärmen von Nutzwasser.**

Analog zu dem Kessel in dem System Nr. 3 – Beschreibung unter 4.3.

Die Pumpe wird eingeschaltet, indem die Kontakten in dem Inneren der Wärmepumpe kurzgeschlossen werden.

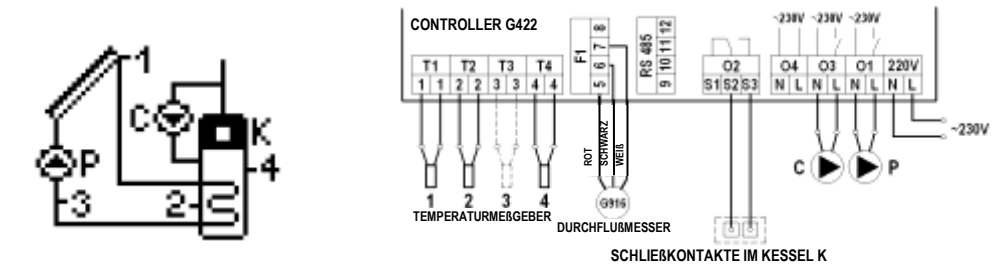

Abb. 7. Anschluss- und elektrisches Schema der Installation 5.

**4.6. Warmwasser-Vorwärmungsanlage – Steuerung der Solarkollektorpumpe, Zirkulationspumpe und Pumpe der Kamine oder des Festbrennstoffkessels – Schema Nr. 6**

#### **Steuerung der Kollektorpumpe P**

Analog zu dem System Nr. 1 – Beschreibung unter 4.1.

#### **Steuerung der Zirkulationspumpe C**

Analog zu dem System Nr. 2 – Beschreibung unter 4.2.

#### **Steuerung der Pumpe des Kessels K.**

Die Pumpe des Kessels K wird in diesem Fall eingeschaltet, wenn die Temperatur T3 am Ausgang des Kessels den Wert erreicht, die von der Temperatur T4 im oberen Teil der Vorwärmungsanlage um den Wert "**Temperaturunterschied Einschalten der zusätzlichen Ventilpumpe"** höher wird. Die Pumpe bleibt so Lange eingeschaltet, bis die Temperaturunterschied (T3-T4) nicht unter den eingestellten Wert sinkt und die Temperatur in der Vorwärmungsanlage den eingestellten Wert "Max. Temperatur **T4 für Ausschalten der Wärmequelle"** nicht erreicht. Zusätzlich wird der Betrieb der Pumpe K durch den Parameter "**Minimale Temperatur T3 für das Einschalten der Kesselpumpe".** Ist die Temperatur T3 am Ausgang des Kessle kleiner als der eingestellte Wert des Parameters – ist die Pumpe K ausgeschaltet.

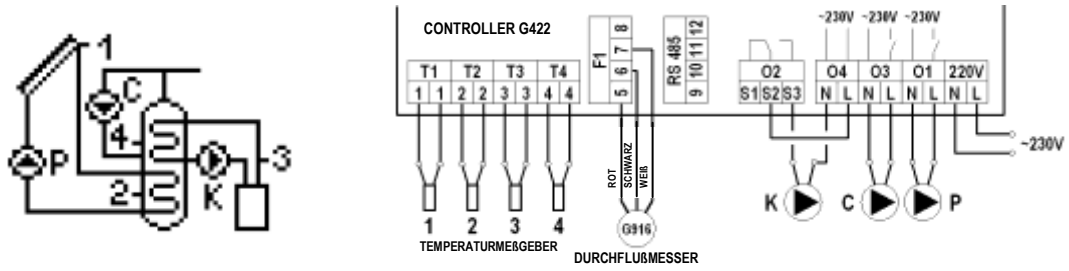

Abb. 8. Anschluss- und elektrisches Schema der Installation 6.

**4.7. System der zwei Vorwärmungsanlagen – ermöglicht die Aufwärmung des Kesselvorwärmungsanlage mit der Solarenergie mit der Mischpumpe – Schema Nr. 7**

## **Steuerung der Kollektorpumpe P**

Analog zu dem System Nr. 1 – Beschreibung unter 4.1.

#### **Steuerung der Zirkulationspumpe C**

Analog zu dem System Nr. 2 – Beschreibung unter 4.2.

#### **Steuerung der Mischpumpe K**

Die Mischpumpe des Kessels K wird in diesem Fall eingeschaltet; wenn die Temperatur T2 in der Kollektorvorwärmungsanlage den Wert erreicht, die von der Temperatur T4 in der Vorwärmungsanlage um den Wert "**Temperaturunterschied Einschalten der zusätzlichen Ventilpumpe"** höher wird. Die Pumpe bleibt so Lange eingeschaltet, bis die Temperaturunterschied (T3-T4) nicht unter den eingestellten Wert sinkt und die Temperatur in der Vorwärmungsanlage den eingestellten Wert "**Max. Temperatur T4 für Ausschalten der Wärmequelle"** nicht erreicht.

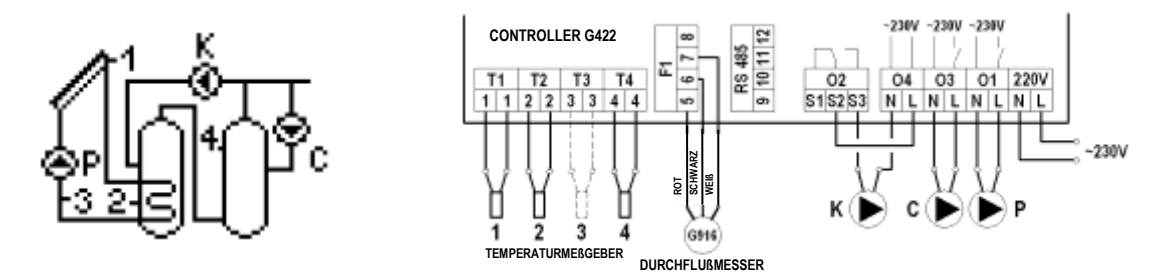

Abb. 9. Anschluss- und elektrisches Schema der Installation 7.

**4.8. System der zwei Vorwärmungsanlagen – ermöglicht die Aufwärmung des Kesselvorwärmungsanlage mit der Solarenergie mit Zirkulationsrückkehr – Schema Nr. 8**

#### **Steuerung der Kollektorpumpe P**

Analog zu dem System Nr. 1 – Beschreibung unter 4.1.

#### **Steuerung der Zirkulationspumpe C**

Analog zu dem System Nr. 2 – Beschreibung unter 4.2.

#### **Steuerung des Dreiwegventils U.**

Der Dreiwegventil wird in Richtung der Vorwärmungsanlage B umgeschaltet, wenn die Temperatur T2 in der Kollektorvorwärmungsanlage den Wert erreicht, der um den Wert "Temperaturunterschied Einschalten der Ventilpumpe" von der Temperatur T4 an der Zirkulationsrückkehr ist. Das gentil wird solange in Richtung der Vorwärmungsanlage B eingestellt, bis die Temperaturunterschied (T3-T4) nicht unter den eingestellten Wert sinkt. Sonst wird die Rückkehr der Zirkulation immer an Kesselvorwärmungsanlage A gerichtet.

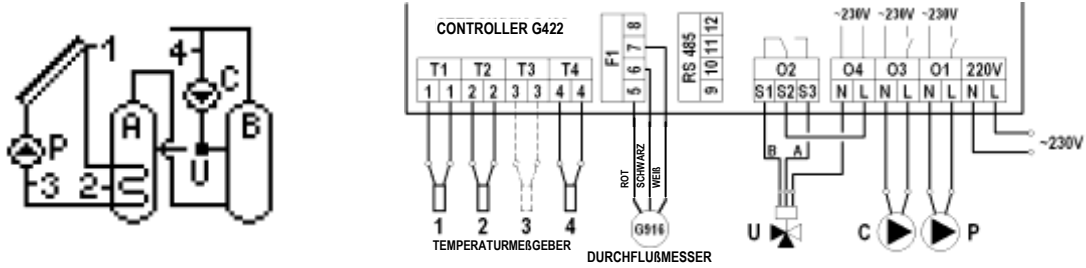

Abb. 10. Anschluss- und elektrisches Schema der Installation Nr. 8.

**4.9. Warmwasser-Vorwärmungsanlage und Aufwärmen des Schwimmbads mit Dreiwegventil, Steuerung des Betriebes von Schwimmbadwasserpumpe – Schema Nr. 9.** 

#### **Steuerung der Kollektorpumpe P mit dem Dreiwegventil U**

Aufwärmung der Vorwärmungsanlage B mit den Kollektoren erfolgt analog zu dem System Nr. 1 und wurde unter 4.1 beschrieben.

Als zweite Wärmeempfänger dient das Becker A. Wenn keine Bedingungen zum Aufwärmen der Vorwärmungsanlage B lg festgestellt wurden oder wird durch den User eingestellte Wert "Max Temperatur T2 für Ausschalten der Kollektorpumpe" erreicht, beginnt der Controller automatisch mit dem Aufwärmen des Wassers im Schwimmbad A. Dies erfolgt durch das Umschalten des Dreiwegventils U zu dem Schwimmbad A, wenn die Temperatur des Solarkollektors T1 den Wert erreicht, der von dem Temperatur T4 des Wassers im Schwimmbad um dem Wert des Parameters "**Temperaturunterschied für Ausschalte der zusätzlichen Pumpe, des Ventils"** höher ist.

Die Pumpe wird so lange nicht eingeschaltet, bis der Temperaturunterschied (T1-T4) nicht unter den eingestellten Wert sinkt und die Temperatur des Wassers im Schwimmbad nicht den Wert "**Maximale Temperatur T4 für Ausschalten der Wärmequelle"** erreicht. Wir der eingestellte Wert der Temperatur T4 erreicht, wird das Ventil U wieder zu Vorwärmungsanlage B umgeschaltet und die Kollektorpumpe durch das Controller ausgeschaltet. Während die Kollektoren das Wasser in dem Schwimmbad A aufwärmen, ist einmal pro Stunde für 5 Minuten das Ausschalten der Kollektorpumpe P durch das Controller erzwungen, um die Bedingungen des Aufwärmens für Vorwärmungsanlage B zu prüfen und das Aufwärmen wieder in das Zuwärmen der Vorwärmungsanlage B umzuschalten (Prüfung aktiv, wenn die Vorwärmungsanlage nicht aufgewärmt ist).

*ACHTUNG!!! Es wurde die Aufwärmung der Vorwärmungsanlage B und des Wasser im Schwimmbad A bei Priorität B beschrieben. Bei Priorität A erfolgt die Aufwärmung umgekehrt.*

#### **Steuerung der Schwimmbadpumpe**

Schwimmbadpumpe C ist in den Stunden eingeschaltet, die durch den User unter "**Zeitprogramm C**" im Menü "**Parametereinstellungen**" eingestellt. Die Schwimmbadpumpe C ist immer eingeschaltet, wenn das Schwimmbadwasser mit den Solarkollektoren aufgewärmt ist.

*ACHTUNG! Wird die Pumpe C während des Betriebes der Pumpe der Solarkollektoren und bei Einstellung des Ventils U zu Schwimmbad w ausgeschaltet, ist mit den Beschädigungen des Schwimmbadwasserumlaufsystem aus Kunststoff zu rechnen.*

*Um den Austauscher dagegen zu schützen, das die Pumpe keine Wärme empfangen wird, soll der Fühler T4 am Austauscherflansch angelegt werden.* 

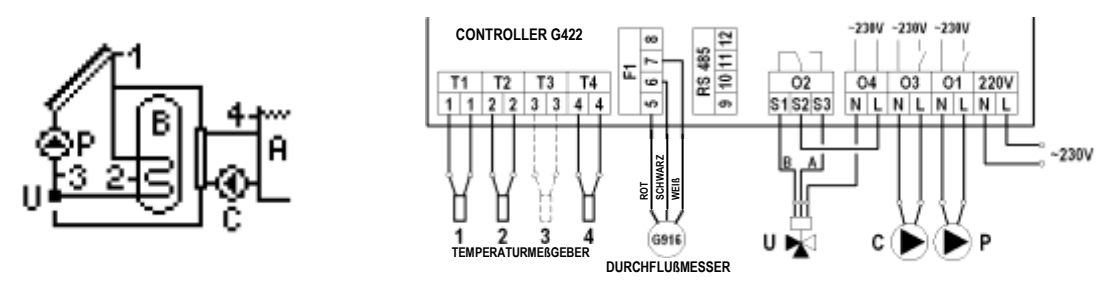

Abb. 11. Anschluss- und elektrisches Schema der Installation 9.

#### **4.10. Warmwasser-Vorwärmungsanlage und Aufwärmen der Schwimmbadwasser mit der zusätzlichen Pumpe, Steuerung des Schwimmbadpumpebetriebes - Schema nr.10.**

**Steuerung der Kollektorpumpe P des Aufwärmens der Vorwärmungsanlage und mit der Kollektorpumpe K Aufwärmens des Schwimmbadaustauschers**  Aufwärmung der Vorwärmungsanlage B mit den Kollektoren erfolgt analog zu dem System Nr. 1 und wurde unter 4.1 beschrieben.

Als zweite Wärmeempfänger dient das Becker A. Wenn keine Bedingungen zum Aufwärmen der Vorwärmungsanlage B lg estgestellt wurden oder wird durch den User eingestellte Wert "Max Temperatur T2 für Ausschalten der Kollektorpumpe" erreicht, beginnt der Controller automatisch mit dem Aufwärmen des Wassers im Schwimmbad A. Dies erfolgt durch das Umschalten des Dreiwegventils U zu dem Schwimmbad A, wenn die Temperatur des Solarkollektors T1 den Wert erreicht, der von dem Temperatur T4 des Wassers im Schwimmbad um dem Wert des Parameters "**Temperaturunterschied für Ausschalte der zusätzlichen Pumpe, des Ventils"** höher ist.

Die Pumpe wird so lange nicht eingeschaltet, bis der Temperaturunterschied (T1-T4) nicht unter den eingestellten Wert sinkt und die Temperatur des Wassers im Schwimmbad nicht den Wert "**Maximale Temperatur T4 für Ausschalten der Wärmequelle"** erreicht. Wir der eingestellte Wert der Temperatur T4 erreicht, wird das Ventil U wieder zu Vorwärmungsanlage B umgeschaltet und die Kollektorpumpe durch das Controller ausgeschaltet.

Während die Kollektoren das Wasser in dem Schwimmbad A aufwärmen, ist einmal pro Stunde für 5 Minuten das Ausschalten der Kollektorpumpe P durch das Controller erzwungen, um die Bedingungen des Aufwärmens für Vorwärmungsanlage B zu prüfen und das Aufwärmen wieder in das Zuwärmen der Vorwärmungsanlage B umzuschalten (Prüfung aktive, wenn die Vorwärmungsanlage nicht aufgewärmt ist).

*ACHTUNG!!! Es wurde die Aufwärmung der Vorwärmungsanlage B und des Wasser im Schwimmbad A bei Priorität B beschriben. Bei Priorität A erfolgt die Aufwärmung umgekehrt.*

#### **Steuerung der Schwimmbadspumpe**

Analog zu dem System Nr. 9 – Beschreibung unter 4.9.

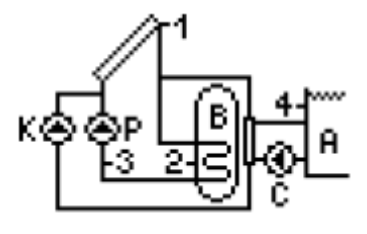

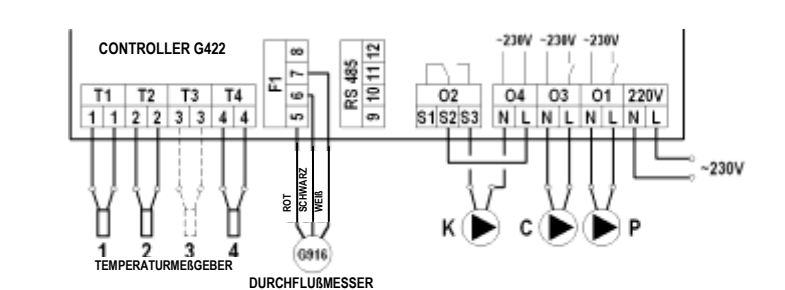

Abb. 12. Anschluss- und elektrisches Schema der Installation Nr. 10.

#### **4.11 Aufwärmung von zwei Vorwärmungsanlagen mit dem Dreiwegventil, Steuerung des Pumpesbetriebes- Schema Nr. 11**

## **Steuerung der Kollektorpumpe P und des Dreiwegventil P**

Analog zu dem System Nr. 9, wurde unter 4.9 beschrieben. Als Schwimmbad A in dem Schema dient der Vorwärmer.

#### **Steuerung der Zirkulationspumpe C**

Analog zu dem System Nr. 2 – Beschreibung unter 4.2.

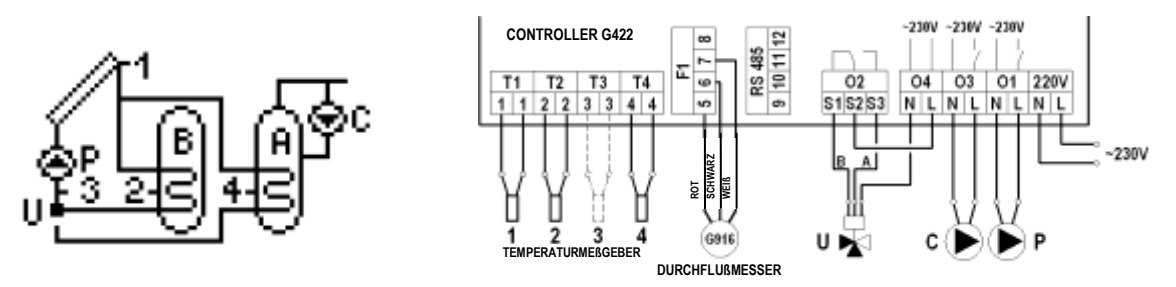

Abb. 13. Anschluss- und elektrisches Schema der Installation Nr. 11.

**4.12. Aufwärmung von zwei Vorwärmungsanlagen mit der zusätzlichen Pumpe, Steuerung des Pumpenbetriebes – Schema Nr. 12**

**Steuerung der Kollektorpumpen P und K**

Analog zu dem System Nr. 9, wurde unter 4.9 beschrieben. Als Schwimmbad A in dem Schema dient der Vorwärmer A.

**Steuerung der Zirkulationspumpe C** 

Analog zu dem System Nr. 2 – Beschreibung unter 4.2.

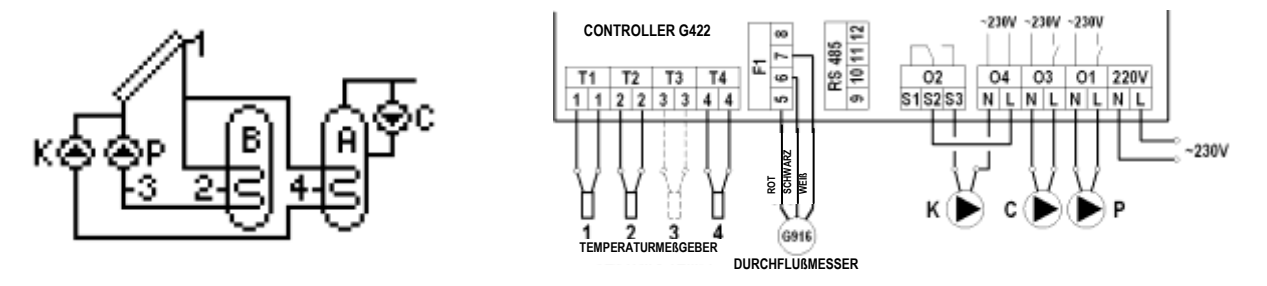

Abb. 14. Anschluss- und elektrisches Schema der Installation Nr. 12.

#### **4.13. Das System ermöglicht das Zusammenarbeiten der Kollektoren mit Pufferschwimmbad, der bei der Zusammenarbeit mit der Zentralheizung eingesetzt ist – Schema Nr. 13.**

#### **Steuerung der Kollektorpumpe P**

Analog zu dem System Nr. 1 – Beschreibung unter 4.1.

#### **Steuerung des Dreiwegventils U.**

Wenn die Temperatur T2 in dem Wärmepuffer A den Wert der Temperatur T4 für Rückkehr des Faktors in der Zentralheizungsinstallation um den Wert überschreitet, der größer als "**Temperaturunterschied Einschalten der zusätzlichen Ventilpumpe"** ist, wird der Rückkehr von dem Faktor der ZH-Installation durch das Dreiwegventil nach dem Puffer A gerichtet. Im Gegenfall wird der Rückkehr des Faktors aus der ZH-Installation immer nach der Rückkehr des Kessels B gerichtet.

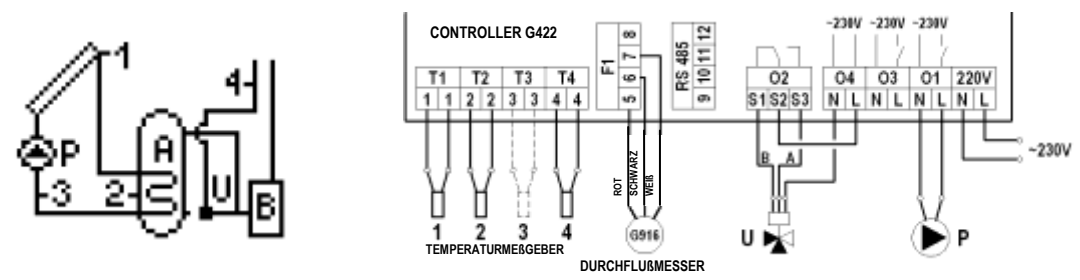

Abb. 15. Anschluss- und elektrisches Schema der Installation Nr. 7.

**4.14. Aufheizung des kombinierten Behälters mit den Solarkollektoren, elektrischem Kassel oder Flüssigkeitskessel oder Festbrennstoffkessel –Schema Nr. 14.** 

**Steuerung der Kollektorpumpe P**

Analog zu dem System Nr. 1 – Beschreibung unter 4.1.

#### **Steuerung des Kessels K**

Analog zu dem System Nr. 3 – Beschreibung unter 4.3.

#### **Steuerung der Pumpe des Festbrennstoffkessels C**

Analog zu dem System Nr. 6 ( in dem System ist die Pumpe 6 als K kenngezeichnet) – Beschreibung unter 4.6.

Zusätzlich resultiert der Betrieb der Pumpe C mit dem Ausschalten des Kessels K, wenn in den Steuerungsparametern die Funktion **Sperrung des Betriebes von dem Kessel K durch die Inbetriebnahme des Kessels C** eingeschaltet ist. Ist die Sperrung des Kessels ausgeschaltet, kann der Kessel K gemeinsam mit dem Festbrennstoffkessel arbeiten.

*ACHTUNG!!! In dem Schema wurde verschiedene Parameter eingesetzt ("Maximale Temperatur T4 für Ausschalten der Wärmequelle" – für Heizen des elektrischen Kessels oder Flüssigkeitskessels und "Maximale Wassertemperatur des Wasser aus Aufwärmung von dem Kessel C" – für Aufwärmen aus der Kamine oder Festbrennstoffkessels) für Aufwärmen des Wassers in dem oberen Teil des Behälters, der durch den Fühler T4 gemessen ist, eingesetzt.*

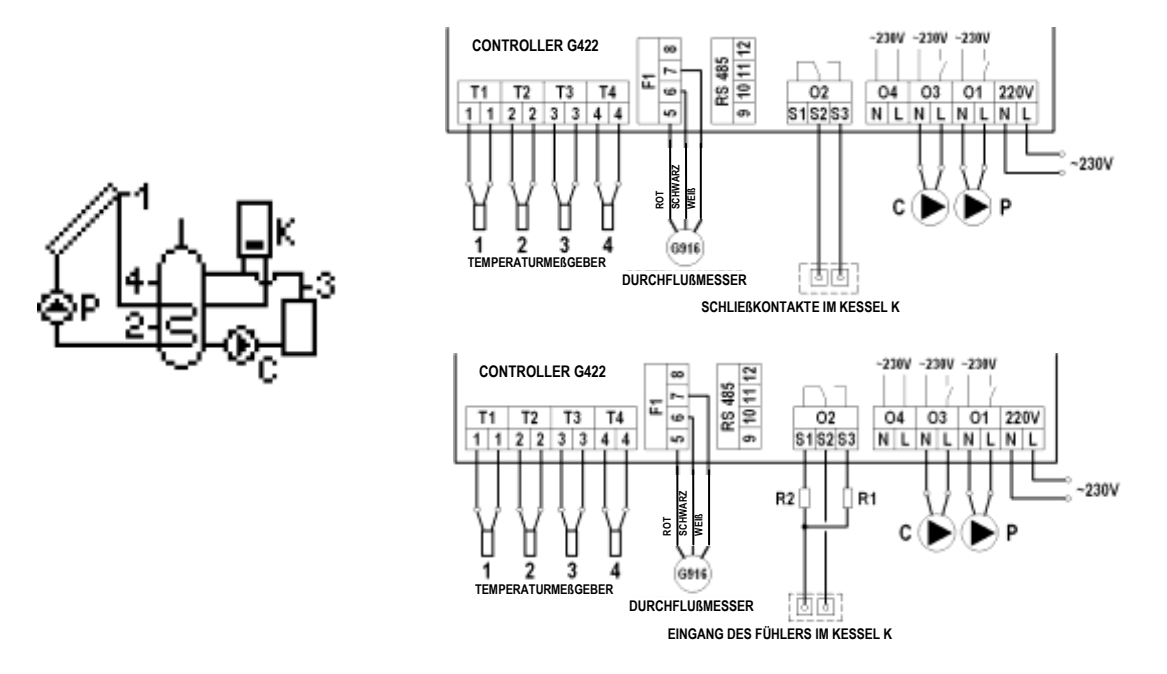

Abb. 16. Anschluss- und elektrisches Schema der Installation Nr.14.

#### **4.15. Warmwasser-Vorwärmungsanlage – Steuerung des Betriebes von der Pumpe der Solarkollektoren, die in verschiedenen Richtungen angeordnet sind. Schema Nr. 15**

#### **Steuerung der Kollektorpumpe P**

Analog zu dem System Nr. 1 – Beschreibung unter 4.1

#### **Steuerung der Kollektorpumpe K.**

Die Pumpe K der Solarkollektoren wird eingeschaltet, wenn der Solarkollektor die Temperatur T3 erreicht, die von der Temperatur T2 im unteren Teil der Vorwärmungsanlage um den Wert "**Temperaturunterschied T1, T2 Einschalten der Pumpe der Solarkollektoren"** höher ist. Die Pumpe wird so lange nicht eingeschaltet, bis der Temperaturunterschied (T1-T3) nicht unter den eingestellten Wert sinkt und die Temperatur in der Vorwärmungsanlage nicht den eingestellten Wert "**Maximale Temperatur T2 Ausschalten der Kollektorpumpe"** nicht erreicht. Zusätzlich zum Ausschließen des unstabilen Betriebes der Pumpe bei Änderung des Temperaturwertes auf den Fühler wurde die Hysterese für Einschalten und Ausschalten eingeführt.

#### **Steuerung der Zirkulationspumpe C**

Analog zu dem System Nr. 2 – Beschreibung unter 4.2.

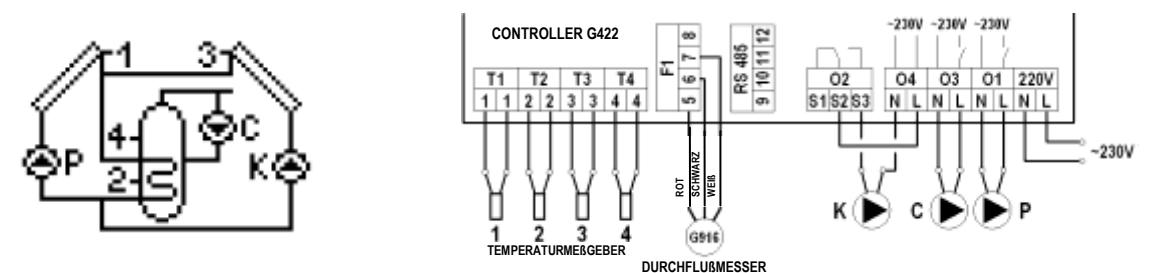

Abb. 17. Anschluss- und elektrisches Schema der Installation 15.

#### **4.16. Aufwärmen von zwei Vorwärmungsanlagen mit dem Dreiwegventil, Steuerung des Betriebes von der Pumpe der Solarkollektoren, die in verschiedenen Richtungen angeordnet sind- Schema Nr. 16.**

#### **Steuerung der Kollektorpumpen P und K und des Dreiwegventils U**

Das Aufwärmen der Vorwärmungsanlage B mit den Kollektoren erfolgt analog zu dem System Nr. 15 und wurde unter 4.15 beschrieben.

Als der zweite Wärmeempfänger dient die Vorwärmungsanlage A. Wird die durch den User eingestellte Temperatur "**Maximale Temperatur T2 Ausschalten der Kollektorpumpe"** erreicht, beginn der Controller automatisch die Aufwärmung des Wassers in der Vorwärmungsanlage A. Dies erfolgt durch das Umschalten des Dreiwegventils U zu der zweiten Vorwärmungsanlage A, wenn die Temperatur T1 des Solarkollektors den Wert erreicht, der von dem Temperatur T4 in der Vorwärmungsanlage A um den Wert "**Temperaturunterschied T1, T2 Einschalten der Pumpe der Solarkollektoren"**, höher ist A. Die Pumpe wird so lange nicht eingeschaltet, bis der Temperaturunterschied (T1-T4) nicht unter den eingestellten Wert sinkt die Temperatur in der Vorwärmungsanlage A nicht den eingestellten Wert "**Maximale Temperatur T4 Ausschalten der Wärmequelle"** erreicht. Wenn die Temperatur T4 den eingestellten Wert überschreitet, schaltet das Controller das Gentil wieder zu Vorwärmungsanlage B um und schaltet die Kollektorpumpe P aus. Beim Aufwärmen des Wassers in der Vorwärmungsanlage A ist einmal pro Stunde für 5 Minuten das Ausschalten der Kollektorpumpe P durch das Controller erzwungen, um die Bedingungen des Aufwärmens für Vorwärmungsanlage B zu prüfen und das Aufwärmen wieder in das Zuwärmen der Vorwärmungsanlage B umzuschalten. Die Kollektorpumpe K ist analog dazu betrieben

*ACHTUNG!!! Es wurde das Aufwärmen von zwei Vorwärmungsanlagen B und A mit Betonung auf B beschrieben. Wird als Priorität A eingestellt, erfolgt das Aufwärme in umgekehrter Reihenfolge.*

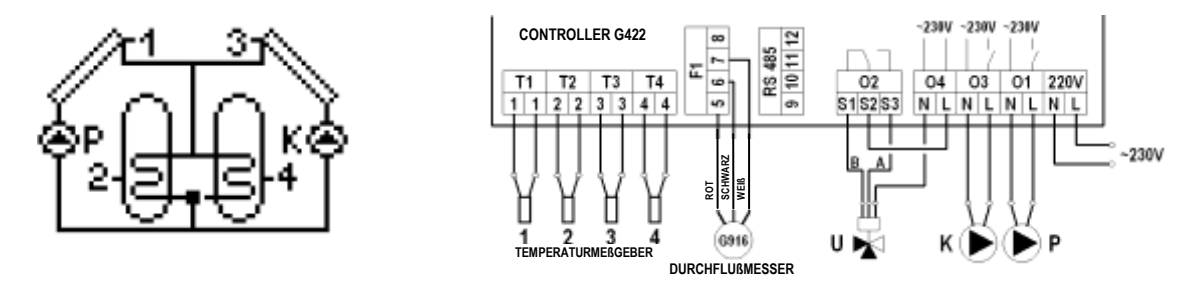

Abb. 18. Anschluss- und elektrisches Schema der Installation 16.

#### **4.17. Warmwasser-Vorwärmungsanlage – Steuerung der Solarkollektorpumpe, Zirkulationspumpe und des Kühlungssystems der – Schema Nr. 17**

#### **Steuerung der Kollektorpumpe P**

Analog zu dem System Nr. 1 – Beschreibung unter 4.1

#### **Steuerung der Zirkulationspumpe C**

Analog zu dem System Nr. 2 – Beschreibung unter 4.2.

## **Steuerung des Kühlungssystems mit dem Ablassventil K**

Öffnen des Ablassventils K erfolgt; wenn die Temperatur T4 in dem oberen Teil der Vorwärmungsanlage den Wert des eingestellten Parameter "**Maximale Temperatur. T4 für Ausschalten der Wärmequelle"** erreicht. Zusätzlich zum Ausschließen des unstabilen Betriebes des Ventils bei Änderung des Temperaturwertes auf den Fühler wurde die Hysterese für Einschalten und Ausschalten eingeführt.

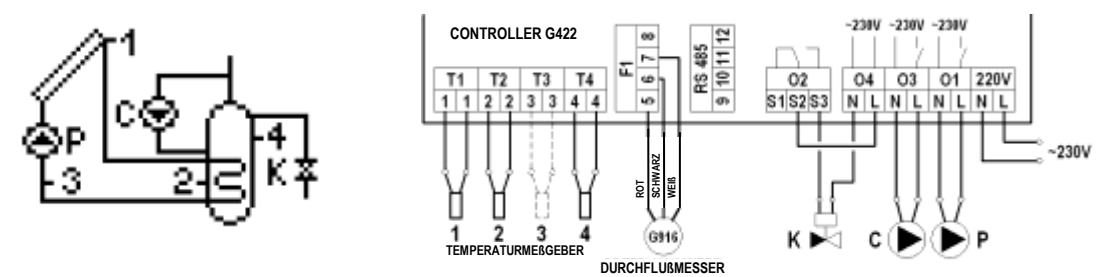

Abb. 19. Anschluss- und elektrisches Schema der Installation Nr.17.

#### **5. Einstellungen der Parameter (Einstell. der Par.)**

#### **5.12. Die Steuerungsparameter (Die Steuerungsparameter)**

Diese Option ermöglicht die Änderung der Parameter, die in dem gewählten Schema der Installation zugänglich sind. Um die Parameter des Controllers zu ändern, soll folgendes vorgenommen werden:

Die folgenden Tastenkombination drücken: Ausgangszustand – HAUPTBILDSCHIRM: Eingang zu MENÜ<sup>[www</sup>], Übergehen zu der Option Parametereinstellungen **W**, Eingang zu PARAMETEREINSTELLUNGEN **(W)**, EINGANG zu Option Steuerungsparameter (W), Auswahl des entsprechenden Parameters (W) oder A) Editieren , Änderung des Wertes oder , Akzeptieren des Wertes (kontinuierlicher Ton), Rückkehr zum Hauptbildschirm .

#### *HINWEISEN!*

## *Die Beschreibung von allen zugänglichen Parametern ist aus der Tabelle Nr. 2 – Seite 14 zu entnehmen.*

#### *Auf dem Display wir mit den Tasten ▼, ▲ der Zustand der Option und Wertes des Controllers gezeigt. Die untere Taste ▼ weist auf das Vorhandensein des nächsten Parameter und die obere Taste ▲, weist auf das Vorhandensein des vorherigen Parameters.*

#### **5.13. Zeitprogram C**

Diese Option ermöglicht das Einstellen des Zeitprogramms, in dem die Anlage arbeiten wird, die in diesem Schema unter C angeordnet ist (Zirkulationspumpe, Schwimmbadpumpe). Um die Zeitprogramme C dieser Anlagen einzustellen oder zu ändern, soll folgendes vorgenommen werden:

Die folgenden Tastenkombination drücken: Ausgangszustand – HAUPTBILDSCHIRM: Eingang zu MENÜ<sup>[werd</sup>], Übergehen zu der Option Parametereinstellungen W, Eingang zu PARAMETEREINSTELLUNGEN <sup>(\*\*</sup>, Übergang zu Option Zeitprogramm C  $\overline{\mathbb{W}}$ , Eingang zu Zeitprogramm C  $\left[\overline{\mathbb{W}}\right]$ , Auswahl der Stunde  $\overline{\mathbb{W}}$  oder  $\mathbb{A}$ , Bestätigung der Betriebsstunde (weißer Quadrat) oder löschen der Betriebsstunde (\* Akzeptieren und Rückkehr(kontinuierlicher Ton) (FEE), Rückkehr zum Hauptbildschirm  $\sqrt{155}$ 

#### *ACHTUNG! Die Zeitintervalle sind in 24-Stunden-Zeiträume geteilt, jede Stunde wird separat eingestellt, indem sie mit dem weißem Quadrat markiert wird. Anzahl der Quadraten bestimmt Anzahl der Stunden. Die Wochentagen sind in 3 Gruppen geteilt: Montag - Freitag (Mn. – Fr.), Samstag (So), Sonntag (Sn).*

#### **5.14. Zeitprogramm K**

Diese Option ermöglicht, das Zeitprogramm so einstellen, dass es in dem die Anlage arbeitet wird, die in dem Schema unter K (Kassel, elektrisches Heizgerät, Wärmepumpe) angeordnet ist. Um die Zeitprogramme K dieser Anlagen einzustellen oder zu ändern:

Die folgenden Tastenkombination drücken: Ausgangszustand – HAUPTBILDSCHIRM: Eingang zu MENÜ [Tul, Übergehen zu der Option Parametereinstellungen \, Eingang zu PARAMETEREINSTELLUNGEN (\* , Übergang zu Option Zeitprogramm **K** W, Eingang zu Zeitprogramm K , Auswahl der Stunde W oder A, Bestätigung der Betriebsstunde (weißer Quadrat) oder löschen der Betriebsstunde (\* Akzeptieren und Rückkehr (kontinuierlicher Ton) (\*\*\* Rückkehr zum Hauptbildschirm  $\sqrt{155}$ 

#### *ACHTUNG! Einstellen der Zeitstunden K erfolgt wie bei Zeitprogramm C.*

#### **5.15. Wärmeträger**

Der Parameter, der mit der spezifischen Wärme der Flüssigkeit verbunden ist, entspricht dem bestimmten Gefrierpunkt des Wärmeträgers. Um diesen Parameter zu bestimmen, soll das Gefrierpunkt aus der Verpackung entnommen werden oder an den Händler gewendet werden. Um den Wert der Temperatur der Flüssigkeit einzustellen oder zu ändern:

Die folgenden Tastenkombination drücken: Ausgangszustand – HAUPTBILDSCHIRM: Eingang zu MENÜ [Turi], Übergehen zu der Option Parametereinstellungen Eingang zu PARAMETEREINSTELLUNGEN<sup>[36</sup>], Übergang zu Option Wärmeträger W/W/Fingang zu Option Wärmeträger<sup>[36]</sup>, Änderung des Wertes oder A. Akzeptieren und Rückkehr (kontinuierlicher Ton) M. Rückkehr zum Hauptbildschirm ...

#### *ACHTUNG! Dieser Parameter ist zur richtigen Bestimmung der Momentanleistung der Solarkollektoren und Berechnung der Wärme notwendig.*

#### **5.16. Durchfluss/ Schwebekörper-Durchflussmesser**

Dieser Parameter ist mit der Größe des Durchflusses von Wärmeträger verbunden. Um die Einstellungen richtig zu bestimmen:

Die folgenden Tastenkombination drücken: Ausgangszustand – HAUPTBILDSCHIRM: Eingang zu MENÜ (WW), Übergehen zu der Option Parametereinstellungen , Eingang zu PARAMETEREINSTELLUNGEN , Übergang zu Option **Durchfluss/ Schwebekörper-Durchflussmesser**

## , Eingang zu Option **Durchfluss/ Schwebekörper-Durchflussmesser**

, Auswahl des Parameters zur Änderung Woder A, Edition (\* , Änderung des Wertes Woder A, Akzeptieren (kontinuierlicher Ton) (\* , Rückkehr zum Hauptbildschirm **FEE** 

Die Nummer des Umlaufs der Umlaufpumpe eintragen, in dem die Pumpe eingestellt wird. (Option: "**Lauf**") – diese Option ermöglicht das richtige Anzeigen des Stromverbrauches der Umlaufpumpe.

Der Controller ermöglicht den Betrieb mit dem elektronischen Durchflussmesser Typ G-916 oder mit dem mechanischen Schwebekörper-Durchflussmesser zu führen.

Den Modus für den Controllerbetrieb wählen:

**Messung : Elektr.G916** – Zusammenarbeit mit dem **elektronischen Durchflussmesser G-916.** Der Controller liest die Anzahl der Impulse ab und berechnet diese in relativen Durchfluss (Liter/ Minute)).

 Durchfluss **"Nominal"** – Eingang zu Option Nominale Durchfluss resultiert mit der Inbetriebnahme der Kollektorenpumpe P mit maximaler Leistungsfähigkeit. In dem Editionsfeld soll der berechnete Durchflusswert eingetragen werden, der aus Anzahl der Kollektoren in der Installation folgt. W Dann ist der erforderliche Durchfluss so einzustellen, dass der Wert "**laufend"** dem frührer berechneten und eingetragenen Wert entspricht. Der erforderliche Durchfluss erreicht man, indem der Lauf der Pumpe geändert wird und das Kugelventil zugeschlossen wird.

**Messung : Rotameter** – Zusammenarbeit mit dem **mechanischen Durchflussmesser (Schwebekörper-Durchflussmesser).** Der Controller arbeitet mit den bestimmten Werten

- **Der nominale Durchfluss** Eingang zu Option Nominale Durchfluss resultiert mit der Inbetriebnahme der Kollektorenpumpe P mit maximaler Leistungsfähigkeit der Wert folgt aus der Menge der verwendeten Kollektoren. Im dem Editionsfeld soll der Durchflusswert eingestellt werden, der aus der Anzahl der Kollektoren in der Installation folgt und der erforderliche Durchfluss über den Schwebekörper in der ZPS-Gruppe eingestellt werden. Der erforderliche Durchfluss erreicht man, indem der Lauf der Pumpe geändert wird und das Kugelventil zugeschlossen wird. **Der untere Rand des Schwimmer bestimmt den realen Durchfluss**.
- **Der minimale Durchfluss** Übergang zu Option Minimaler Durchfluss resultiert mit der Inbetriebnahme der Kollektorenpumpe P mit minimaler Leistungsfähigkeit und Verringerung des Durchflusses.

Im dem Editions-Feld soll der aus dem Schwebekörper-Durchflussmesser abgelesene Wert eingetragen werden. **Der untere Rand des Schwimmer bestimmt den realen Durchfluss.**

*ACHTUNG! Wenn nach dem Eingang zu der Option der minimale Durchfluss der Schwebekörper-Durchflussmesser auf keinen Durchfluss weist, soll der Lauf der Pump erhöht werden.* 

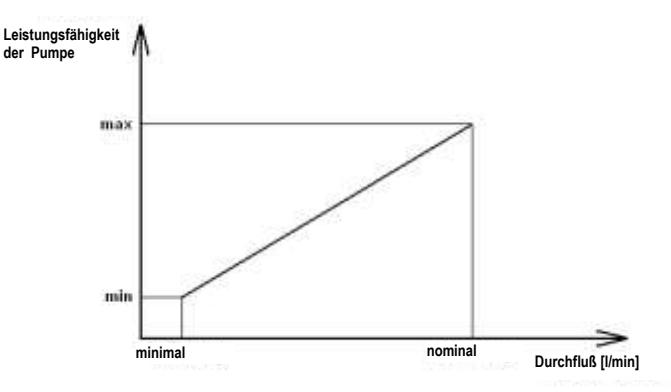

Abb. 20. Graphische Darstellung des eingestellten Durchflusses.

Die eingestellten Werte der Durchflüssen bestimmen die oben gezeigte Charakteristik des Durchflusses zum Berechnen der Leistung von Solarkollektoren bei änderbaren Umdrehungen der Pumpe P der Solarkollektoren.

**ACHTUNG!!! Werkeinstellungen des Nominal- und Minimaldurchflusses** sind nur wichtig, wenn die Regulation der Kollektorpumpe P-Rotation eingeschaltet ist. Wenn die Option der Regulierung ausgeschaltet ist, hat nur der Nominaldurchfluss Bedeutung.

#### **5.6 Werkseinstellungen**

Der Controller besitzt die optimale Werkseinstellungen, die zu dem richtigen Betrieb des Controllers erforderlich sind (Verzeichnis der Werten von Werkseinstellungen – Tabelle 2).

Zum Zurücksetzen zu den Werkseinstellungen:

Die folgenden Tastenkombination drücken: Ausgangszustand – HAUPTBILDSCHIRM: Eingang zu MENÜ (Ful, Übergehen zu der Option Parametereinstellungen Eingang zu PARAMETEREINSTELLUNGEN **(w)**, Übergang zu Option Werkseinstellungen W/W/W/ Eingang zu Option Werkseinstellungen Zurücksetzten zu den Werkseinstellungen und Rückkehr (FK), Rückkehr zum Hauptbildschirm [EEE].

#### **6. EINSTELLUNGEN DES CONTROLLERS (Einstellungen des Controllers)**

#### **6.12. Datum und Zeit**

Diese Option ermöglicht die Einstellung der aktuellen Zeit und des aktuellen Datums. Um die Datum oder Uhr zu ändern:

Die folgenden Tastenkombination drücken: Ausgangszustand – HAUPTBILDSCHIRM: Eingang zu MENÜ , Übergang zu Option **Einstellungen des Controllers**   $\overline{\mathbb{W}}$ , Eingang zu Menü **EINSTELLUNGEN DES CONTROLLERS**  $\left[\begin{array}{c} \mathbb{R} \\ \end{array}\right]$ . Eingang zu Option **Datum und Zeit**  $\left[\begin{array}{c} \mathbb{R} \\ \end{array}\right]$ . Auswahl des entsprechenden Parameters  $\left[\begin{array}{c} \mathbb{R} \\ \end{array}\right]$ Änderung des Wertes<sup>T</sup>oder Autzeptieren des Wertes **(Werter Ausgang aus der Option Datum und Zeit** [155] oder Übergehen durch alle Optionen mit der Taste (Wertes Rückkehr zum Hauptbildschirm [ === ] [ === ]

## **6.13. Display**

Diese Option ermöglicht die Helligkeit und Zeit für Leuchten des Displays einzustellen. Um die Parameter zu ändern

Die folgenden Tastenkombination drücken: Ausgangszustand – HAUPTBILDSCHIRM: Eingang zu MENÜ , Übergang zu Option **Einstellungen des Controllers WALD AND A LIGHT CONTROLLERS** , Under LEAST CONTROLLERS , Undergang zu Option **Display** , Eingang zu Option **Display** , Auswahl des entsprechenden Parameters Woder A, Edition (ED), Anderung des Wertes Woder A, Akzeptieren des Wertes (Kontinuierlicher Ton), Rückkehr zum Hauptbildschirm (EEE) (EEE) res)

#### **6.14. Tone**

Diese Option ermöglicht, die Tone für die Tasten des Controllers und die Alarme in dem Controller einzustellen. Die folgenden Tastenkombination drücken: Ausgangszustand – HAUPTBILDSCHIRM: Eingang zu MENÜ <sup>(www.</sup>), Übergang zu Option **Einstellungen des Controllers Willers**, Eingang zu Menü **EINSTELLUNGEN** DES CONTROLLERS<sup> (w)</sup>, Übergang zu Option **Tone W**, Eingang zu Option **Tone** , Auswahl des entsprechenden Parameters Woder A, Edition (w), Änderung des Wertes oder AL Akzeptieren des Wertes (\* kontinuierlicher Ton), Rückkehr zum Hauptbildschirm . ...

#### **6.15. Sprache**

Diese Option ermöglicht die Einstellung der zugänglichen Sprachversion aus den Sprachen, die in dem Controller vorhanden sind. Um die Sprache zu ändern: Die folgenden Tastenkombination drücken: Ausgangszustand – HAUPTBILDSCHIRM: Eingang zu MENÜ <sup>[www</sup>i, Übergang zu Option Einstellungen des Controllers **W** , Eingang zu Menü**EINSTELLUNGEN DES CONTROLLERS** , Übergang zu Option **Sprache** , Eingang zu Option **Sprache** , Auswahl der entsprechender Sprachversion **W**oder A. Akzeptieren und Ausgang aus der Option Sprache **(\* )** (kontinuierlicher Ton), Rückkehr zum Hauptbildschirm **[1996**].

Zugängliche Sprachversionen: **Polnisch, Englisch, Deutsch, Französisch, Portugal, Spanisch, Niederländisch, Italienisch, Tschechisch, Slowakisch**, **Rumänisch.**

#### **7. Handsteuerung**

Diese Option ermöglicht, alle Anlagen manuell einzuschalten, die in dem gewählten Schema der Installation vorhanden sind. Um die Anlagen einzuschalten: Die folgenden Tastenkombination drücken: Ausgangszustand – HAUPTBILDSCHIRM: Eingang zu MENÜ , Übergang zu Option **Handsteuerung** , Eingang zu Option **Handsteuerung** (  $\mathbb{R}$ , Auswahl der entsprechenden Anlage zum Einschalten oder  $\mathbb{R}$ , Edition (  $\mathbb{R}$ , Einschalten der Anlage  $\mathbb{\overline{V}}$  oder  $\mathbb{R}$ (Aufschrift **EIN,** bei Dreiwegventil **–** Auswahl der Controllerstellung (**A oder B**), Akzeptieren des Wertes , Rückkehr zum Hauptbildschirm .

#### *ACHTUNG! Ausgang aus der Option Handsteuerung resultiert mit der Rückkehr nach automatischem Betrieb abgesehen von den vorgenommenen Einstellungen.*

#### **8. Kühlung – nur bei flachen Solarkollektoren.**

Sie ermöglicht die Aufwärmungsanlage mit den Nutzwasser zu kühlen, indem die Pumpe der Kollektoren in dem Zeitraum eingeschaltet wird, der ab 0:00 Uhr bis zu unter **Beenden der Kühlung** eingestellter Stunde gilt. Die Kühlungsoption wird aktiv sein, wenn die Kühlungsoption eingeschaltet ist (**Nachkühlung -Ja**) und die Temperatur T2 in der Vorwärmungsanlage höher oder gleich mit dem Parameter **Temperatur für Einschalten der Kühlung** ist**.** Die Kühlung wird so lange aktiv sein, bis die Vorwärmungsanlage zu der Temperatur **Temperatur für Einschalten der Kühlung** abgekühlt wird oder der aktive Zeitraum beendet wird.

Während der Kühlung der Kollektoren wirkt nur die Hauptpumpe P. Alle zusätzliche Anlagen, die an dem Controller angeschlossen sind, sind ausgeschaltet.. Zum Aktivieren der Kühlung:

Die folgenden Tastenkombination drücken: Ausgangszustand – HAUPTBILDSCHIRM: Eingang zu MENÜ<sup>[www</sup>], Übergang zu Option **Kühlung** , William , Eingang zu Option **Kühlung** <sup>(\*\*</sup>), Auswahl des Parameters 7 oder A, Edition (\*\*), Änderung des Wertes oder A, Akzeptieren des Wertes <sup>(\*\*)</sup>, Rückkehr zum  $H$ auptbildschirm  $\left[ \begin{array}{cc} 156 \\ 0 \end{array} \right]$   $\left[ \begin{array}{cc} 156 \\ 0 \end{array} \right]$ 

#### **9. Statistik**

Der Controller verfügt über das eingebaute Modul für Speicherung der Werte von Mittelleistung der Kollektoren und der Energie, die durch den Kollektoren erzeugt wurde. Der Controller ermöglicht das Speichern und Ablesen der Statistiken für Leistung und Energie für folgende Zeiträume:

- Statistik aus letzten 60 Tagen, gerechnet ab aktuell eingestelltem Datum ,
- Wochenstatistik der letzten 20 Wochen,
- Monatliche Statistik der letzten 12 Monaten,
- Jährliche Statistik der letzten 10 Jahren.

Zusätzlich zu den Statistiken Tage, Wochen, Monaten und Jahren wurde die Möglichkeit der graphischen Edition von Zeiträumen mit den Blockdiagrammen geplant: - für die tägliche Statistik ist die graphische Darstellung der Stundenausbreitung von mittlerer Leistung und Energie der Kollektoren möglich,

- für die wöchentliche Statistik ist die graphische Darstellung von mittlerer Leistung und Energie der Kollektoren für einzelne Tagen in dem Zeitraum von Montag bis Sonntag möglich,

- für die monatliche Statistik ist die mittlere Leistung und Energie für einzelne Tagen editiert. Das Intervall der Edition hängt von der Anzahl der Tagen in dem bestimmten Monat,

- für die monatliche Statistik ist die mittlere Leistung und Energie für einzelne Monaten in dem Zeitraum vom Januar bis zu Dezember editiert**.**

Bei der graphischen Darstellung der Blockdiagramm erscheint sich in der linken, oberen Ecken des Bildschirms die Höhe des größten präsentierten Wertes aus dem bestimmten Intervall, für die die Höhe von jeder Säulegeeicht ist. Zusätzlich erscheint in der rechten oberen Ecke das Datum für Eintragung des Verlaufes.

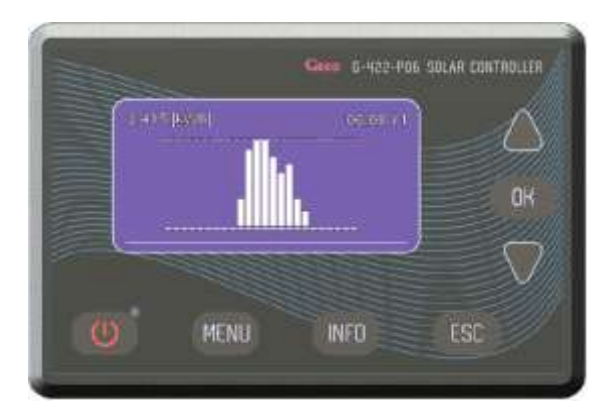

Abb. 21. Graphische Darstellung der Wärmeenergie

#### **Im Menü befindet sich Stromzähler der gesamten Energie**. Er zählt die gewonnene Energie.

Die Statistiken und der Zähler der gesamten Energie können in beliebiger Weile zurückgesetzt werden. Die Optionen der Zurücksetzung befinden sich im Menü Stromzähler und sind separat für den Zähler der gesamten Energie und für die Statistiken zugänglich.

Um die Strom Zähler anzuschließen oder zurückzusetzen, soll die Option "Stromzähler" gewählt werden, dazu:

Die folgenden Tastenkombination drücken: Ausgangszustand – HAUPTBILDSCHIRM: Eingang zu MENÜ , Übergang zu Option **Energiezähler** , Eingang zu Option **Energiezähler** <sup>(\*\*</sup>, Auswahl der Optionen woder A, Eingang zu Option (\*\*, Auswahl des Zeitintervalls (Tag, Woche, Monat, Jahr) woder , Akzeptieren des Intervalls resultiert mit dem Anzeigen des Diagramms, Rückkehr zum Hauptbildschirm .

#### *ACHTUNG!*

#### *Änderung des Datums bewirkt die Störung der Chronologie der gespeicherten Angaben.*

*Um die richtige Funktionsfähigkeit der Zähler zu sichern, sollen die Statistikzähler nach jeder Änderung des zurückgesetzt werden. Die Zurücksetzung des Zähler der gesamten Energie ist nach Änderung der Daten nicht erforderlich.*

#### **10. Urlaubfunktion – möglich nur beim Schema 3, 4, 5.**

Diese Option ermöglicht das Ausschalten der zusätzlichen Heizgeräten, die an dem Controller in dem aktiven, durch den User bestimmten Zeitraum angeschlossen sind. Die Urlaubfunktion verursacht auch das Ausschalten von **Nachtkühlung** und **Überhitzungssicherung der Kollektoren**. Die aktive Urlaubfunktion ist angezeigt, indem auf dem Bildschirm **URLAUB** wechselweise mit dem Schema des Systems auf dem Hauptbildschirm des Controller angezeigt ist.

#### **11. Aktualisieren der Software**

Mit dieser Option können Sie die Software mit dem entsprechenden Kabel und Computer-Software-Anwendung aktualisieren. Um die Software zu ändern, verwendet die RS485-Eingang auf dem Controller.

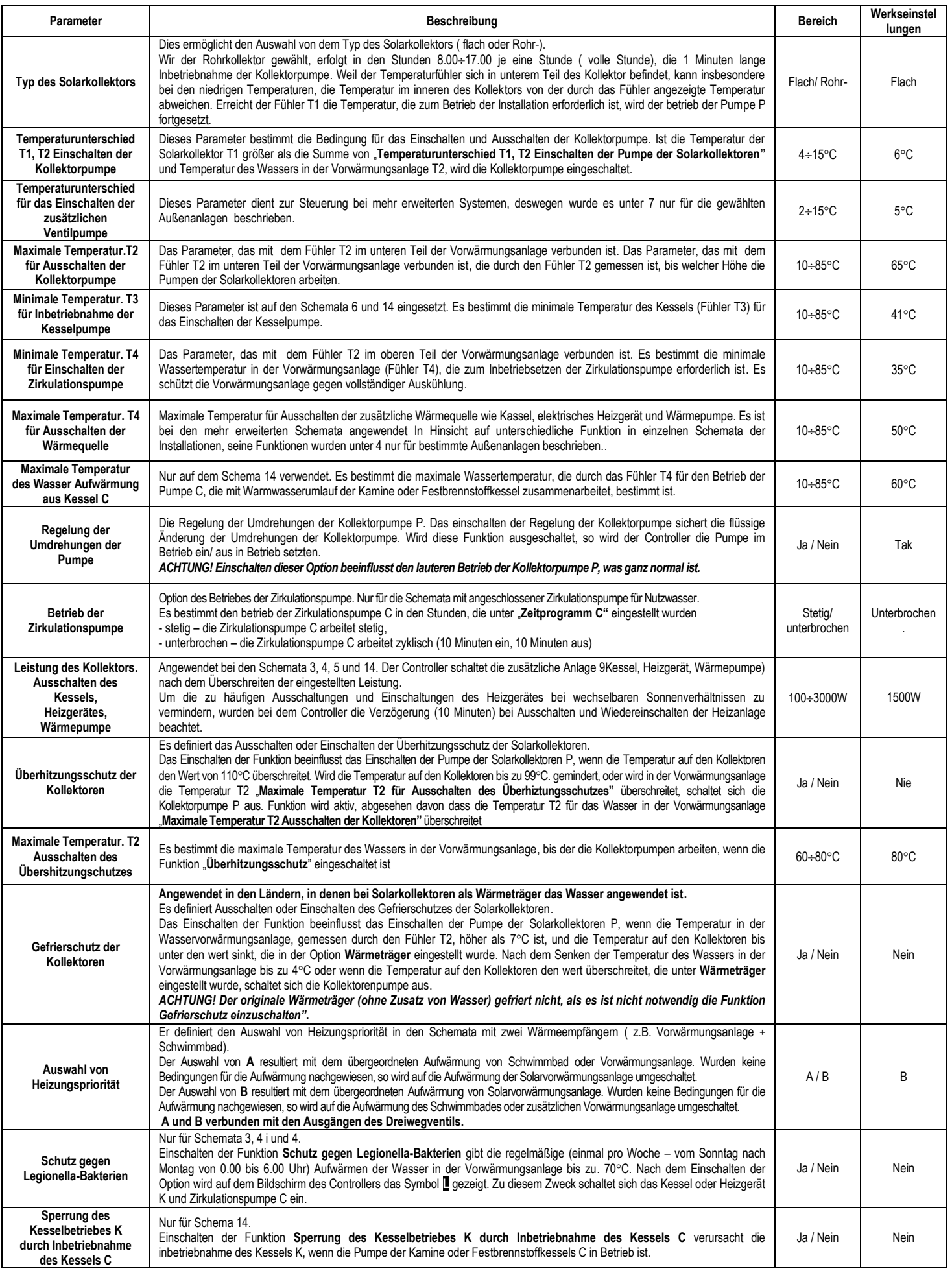

#### **13. Alarme und Meldungen des Controllers.**

#### **Fehler der Temperaturfühler.**

Der Controller verfügt über die Kontrolle des Fühleranschlusses. Wird das Fühler beschädigt, wird die Leitung unterbrochen, wird der Fühler abgetrennt und der Controller meldet den Fehler des Fühlers. Im Alarmfall sind alle Ausgänge abgetrennt, zusätzlich, wenn der Controller den Hauptbildschirm zeigt, kann das Signal hörbar sein. Im Alarmbetrieb kann das Menü übersehen werden, die Parameter konfiguriert werden und die Außenanlagen manuell gesteuert werden. Die Information, über den Fühler , die das Alarm meldet, wird nur auf dem Hauptbildschirm gezeigt. Statt der Temperatur neben dem Fühlerzeichen zeigt sich "**Err**". Meldet der Controller das Fühleralarm so muss die Installation in Hinsicht auf Richtigkeit der Montage, Anschließen der Fühler und Beschädigung des Temperaturfühlers geprüft werden.

Wird an den Controller der nicht bei der Steuerung notwendige Fühler angeschlossen, wird das Alarm nicht gemeldet, und auf dem Bildschirm des Displays werden statt der Temperatur die unterbrochenen Streichen ( - - - - ) gezeigt.

#### **Kein erforderlicher Durchfluss vorhanden.**

Der Controller verfügt über die Kontrolle des Wärmeträgerdurchflusses (Zusammenarbeit mit dem elektrischen Durchflussmesser G-916 eingeschaltet – Option Durchfluss / Schwebekörper-Durchflussmesser)

**Messung : Elektr. G916.** Die Kontrolle erfolgt zweistufig.

- **I Stufe** (Kein Durchfluss 20 Sekunden lang) der Controller gibt das Signal und zeigt: **KEIN ERFORDERLICHER DURCHFLUSS: PRÜFEN UND REGELN.** Nach der Bestätigung mit der Taste <sup>os</sup>. wird die Meldung gelöscht und das Signal wird hörbar.
- **II Stufe** (Kein Durchfluss weitere 5 Minuten lang) der Controller schaltet die Pumpe der Solarkollektoren und emittiert das hörbare Signal und zeigt die Meldung KEIN DURCHFLUSS, PUMPENAVARIE, INSTALLATION ÜBERLUFET, DURCHFLUSS GESPERRT. Nach der Bestätigung mit der Taste WIRD DIE Pumpe noch einmal eingeschaltet. Wird weiter kein Durchfluss festgestellt, so wird das Alarm zyklisch wiederhollt.

**Messung: Rotameter.** Die Kontrolle erfolgt zweistufig.

- **I Stufe** Wird in dem 5 Minuten langen Betrieb der Pumpe die Temperaturunterschied T1–T3 > 30℃ festgestellt wird das Signal hörbar und das Controller zeigt die Meldung: KEIN ERFORDERLICHER DURCHFLUSS: PRÜFEN UND REGELN. Nach der Bestätigung mit der Taste wird die Meldung gelöscht und das Signal wird hörbar.
- **II Stufe** Wird in dem noch weitere 5 Minuten langen Betrieb der Pumpe die Temperaturunterschied T1–T3 > 50°C der Controller schaltet die Pumpe der Solarkollektoren und emittiert das hörbare Signal und zeigt die Meldung **KEIN DURCHFLUSS, PUMPENAVARIE, INSTALLATION ÜBERLUFET, DURCHFLUSS**  GESPERRT. Nach der Bestätigung mit der Taste WIRD DIE Pumpe noch einmal eingeschaltet. Wird weiter kein Durchfluss festgestellt, so wird das Alarm zyklisch wiederhollt.

#### **14. Informationen zur Sammlung und Entsorgung von gebrauchten elektrischen und elektronischen Geräten**

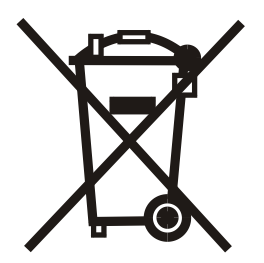

Das Symbol auf dem Produkt weist auf die selektive Sammlung der elektrischen und elektronischen Anlagen. Es weist darauf hin, dass das Produkt nicht zum Hausmüll gehört. Entsprechende Entfernung der alten und gebrauchten elektrischen und elektronischen Anlagen trägt zum Umweltschutz und Gesundheit der Menschen bei.

Die pflichtige selektive Sammlung der gebrauchten Anlagen obliegt den Verbraucher, der diese zur Sammelstelle bringen soll.